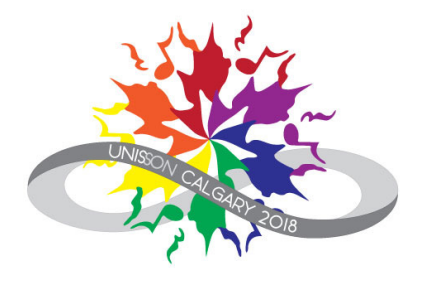

# Using Integra Planner

Support for Choir Administrators

### Table of Contents

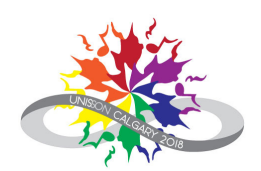

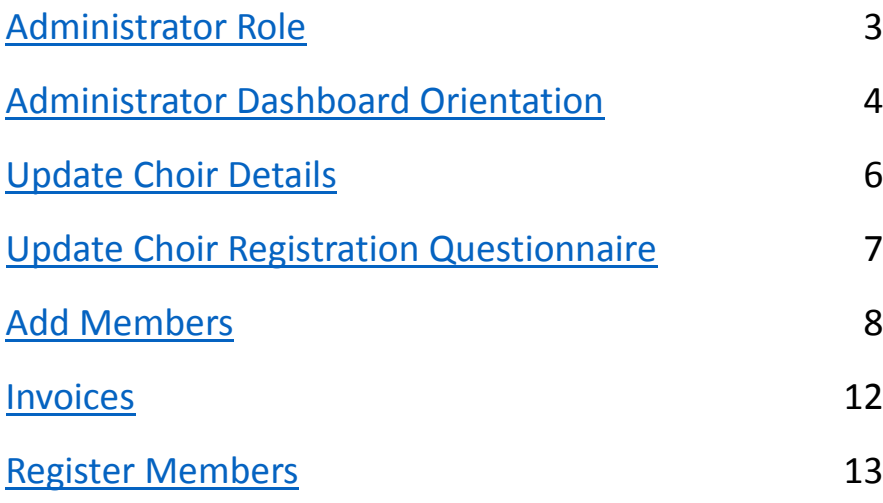

#### <span id="page-2-0"></span>Administrator Role

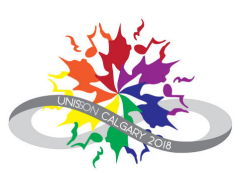

"Administrator" or "Organization Administrator" is a role in Integra Planner.

Administrators can:

- View and update choir contact and registration information
- $\bullet$ Manage choir administrators
- View and update the choir membership list
- Register singers as delegates
- Enter and update choir program and performance
- Create and pay invoices on behalf of the choir

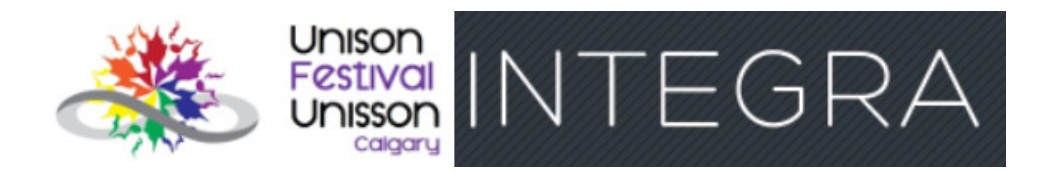

### <span id="page-3-0"></span>Administrator Dashboard Orientation (1)

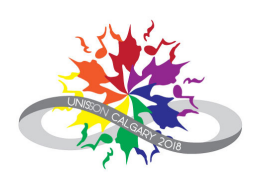

Everything you need to do as a Choir Administrator in Integra starts from the Administrator Dashboard.

#### To get to your Administrator Dashboard:

From your "Home" screen, go to the "Administrator Dashboard", (unless Home takes you to the Administrator Dashboard already).

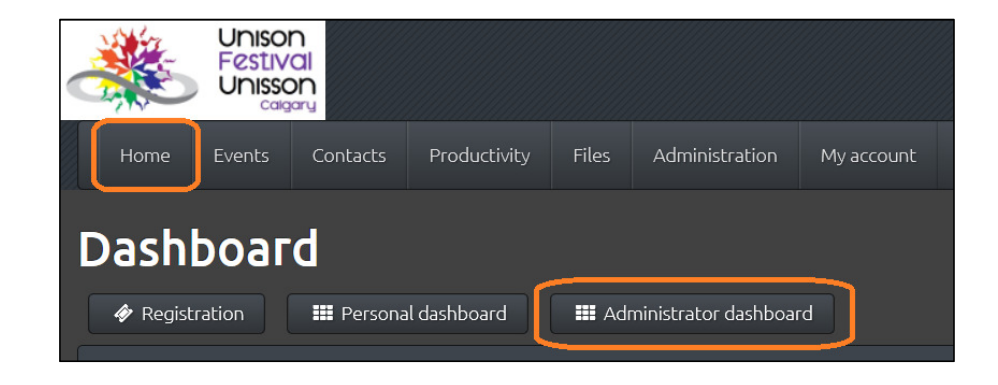

# Administrator Dashboard Orientation (2)

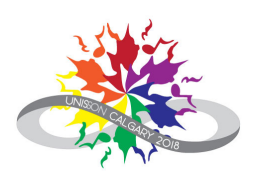

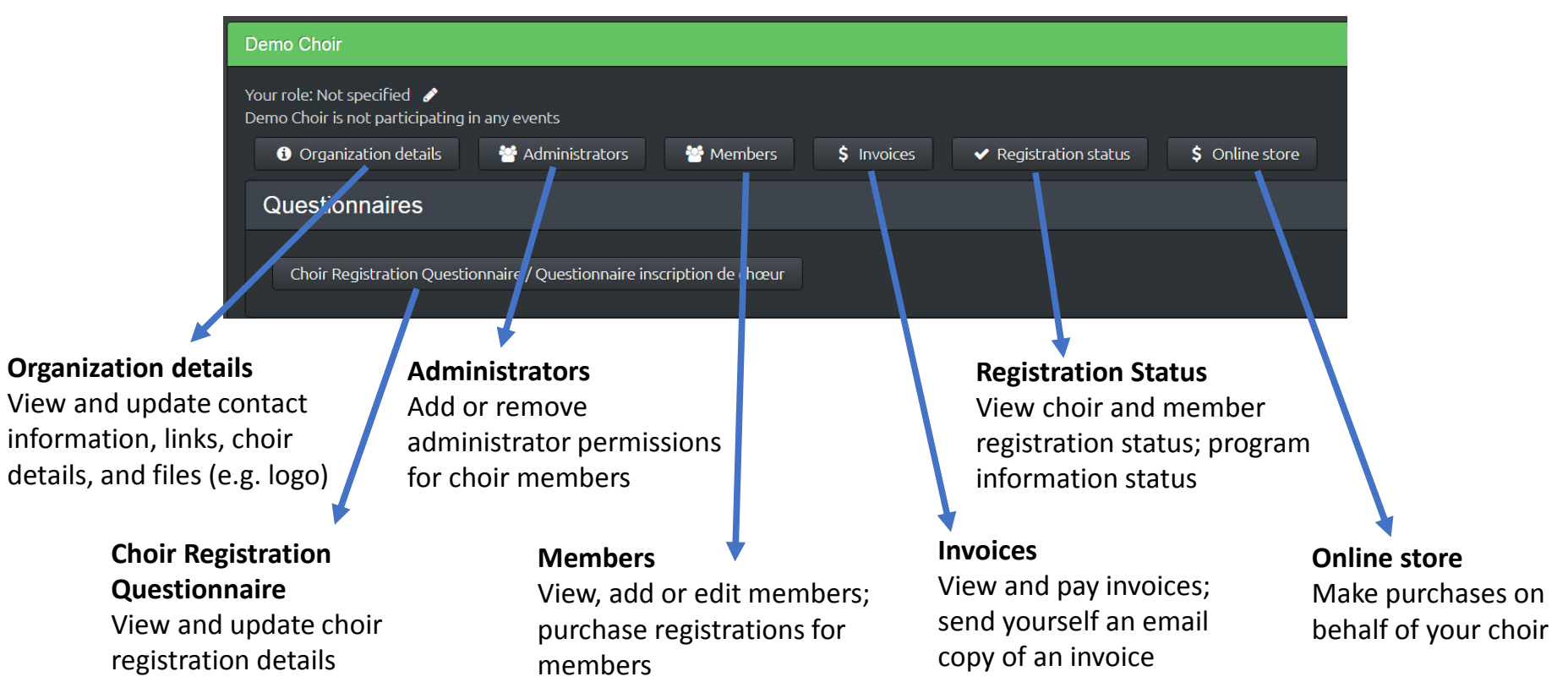

#### <span id="page-5-0"></span>Update Choir Details

- 1. From your "Home" screen, go to the "Administrator Dashboard", (unless Home takes you to the Administrator Dashboard already).
- 2. Click on "Organization details".
- 3. Fill in or update the fields as appropriate.

Note: All the address fields are mandatory.

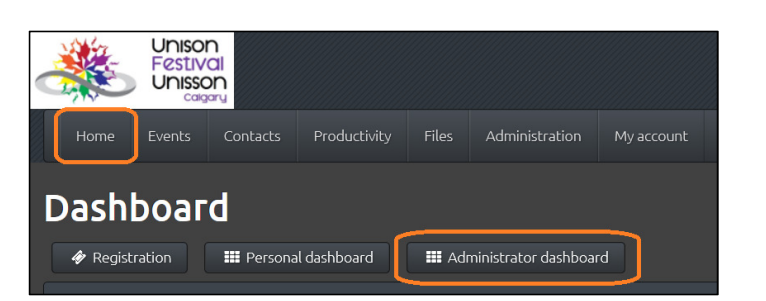

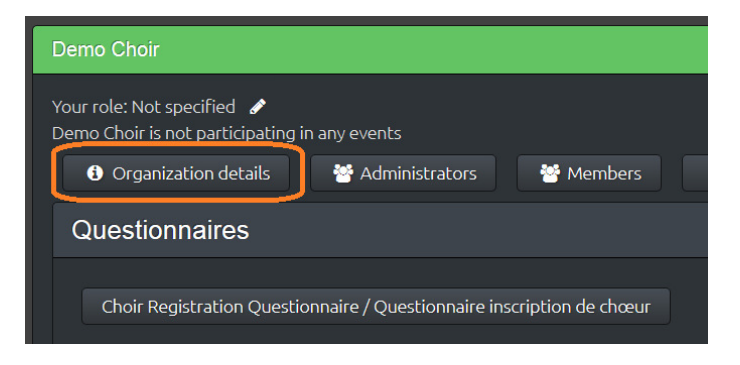

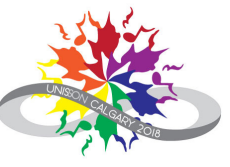

### <span id="page-6-0"></span>Update Choir Registration Questionnaire

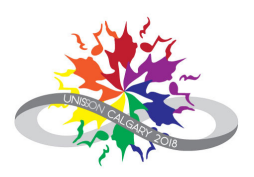

1. From your "Home" screen, go to the "Administrator Dashboard".

> Note: "Home" may take you directly to the Administrator Dashboard.

- 2. Click on "Choir Registration Questionnaire".
- 3. Fill in or update the fields as appropriate.
- 4. Click "Save" at the bottom.

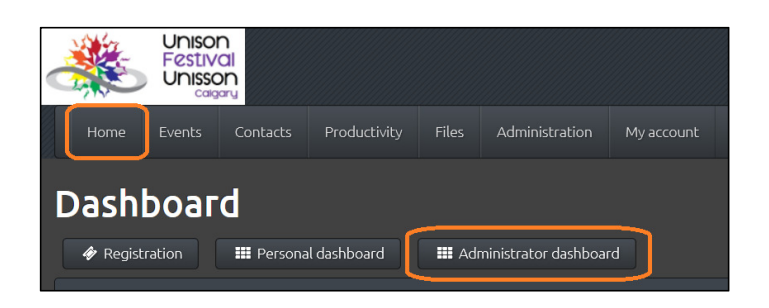

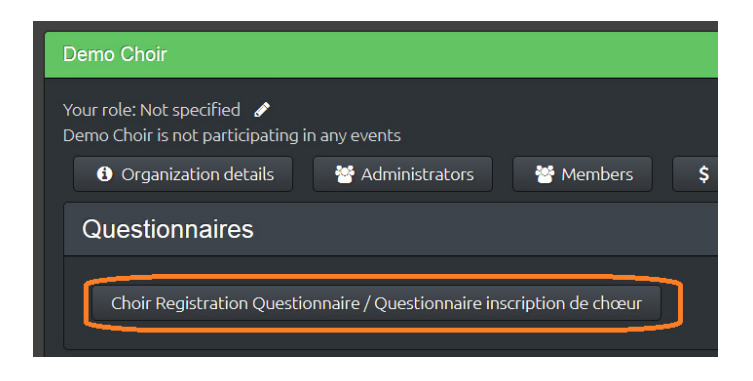

<span id="page-7-0"></span>From your "Home" screen, go to the "Administrator Dashboard".

Note: "Home" may take you directly to your Administrator Dashboard.

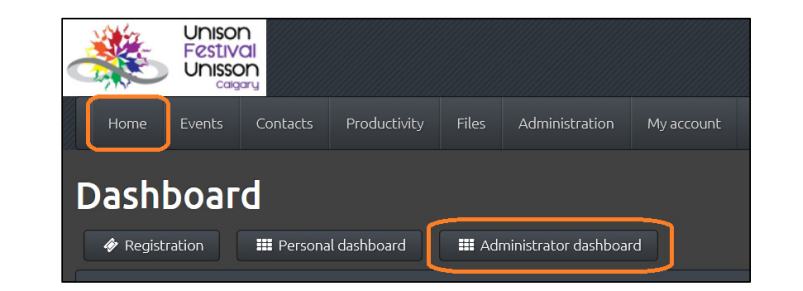

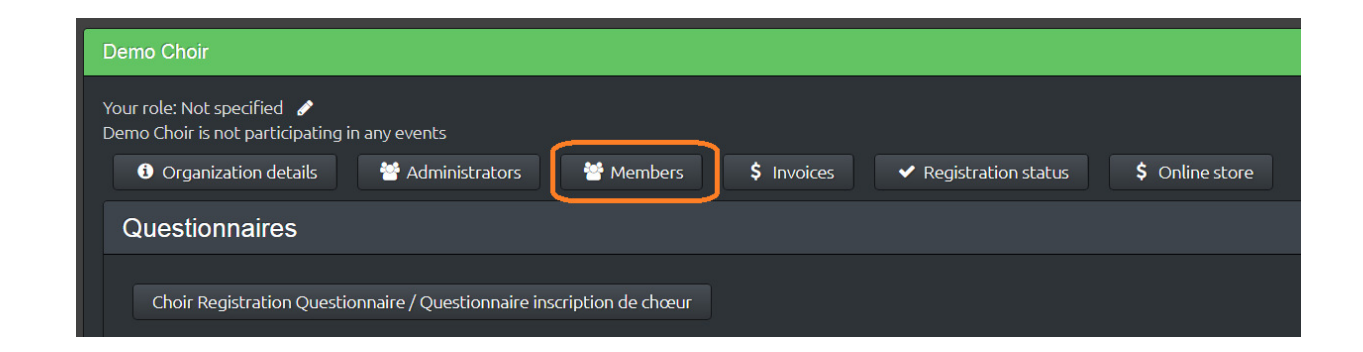

Select "Members".

#### Select "Add/edit members".

**Organization members** 

The list below shows all the people in this system who have indicated they are a member of this organisation. If any of your members are missing, they can create an account themselves via the registration pages. Or, you can add them by pressing "Add / Edit members".

For more information, see the help article for organisation administrators.

The registration status shown below is for your "current festival or conference". You can change that by clicking on the festival name at the top of the page.

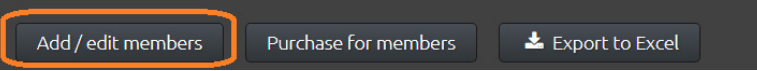

#### Select "Add member".

"Membership report" takes you back to the previous screen. "Purchase for members" is covered under [Register Members](#page-12-0).

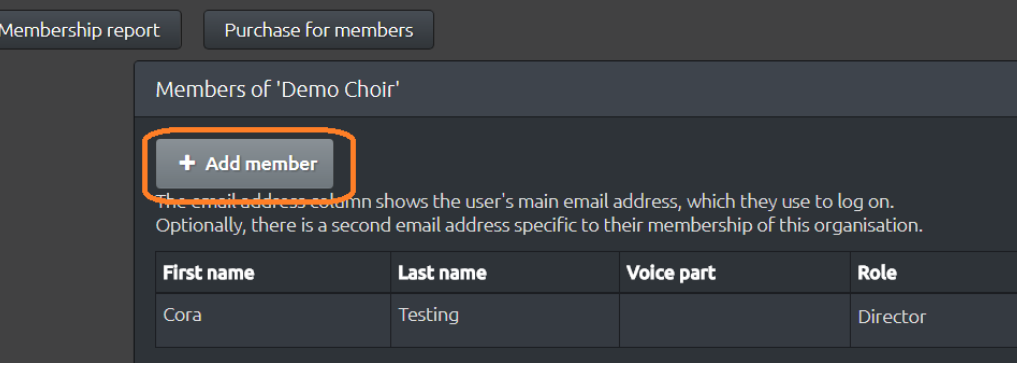

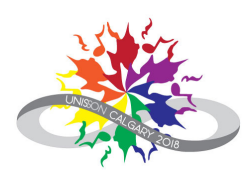

Fill in the member's contact details. Mandatory fields are in yellow.

When ready, click "Save".

#### Note: The member's email address cannot be changed once it is entered. Double-check spelling before saving!

The system will send an email to the member asking them to confirm their account and accept the Integra Terms of use.

They will need to complete this step before you can register them.

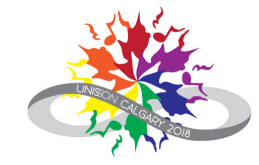

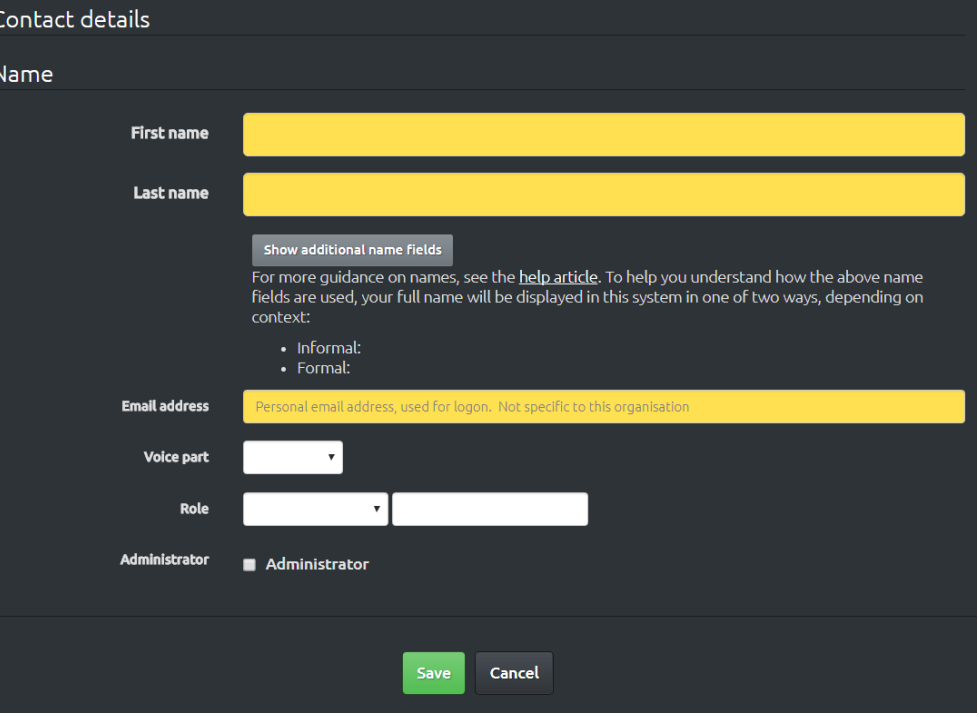

Once you have finished adding members, click on "Membership report".

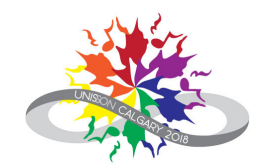

Membership report Purchase for members

Review the list to confirm that all the member information is correct. If an email address is incorrect, it is easiest to delete that member and add them again with the correct information.

From the list of members, you can also see which members have confirmed their email address and which ones have registered.

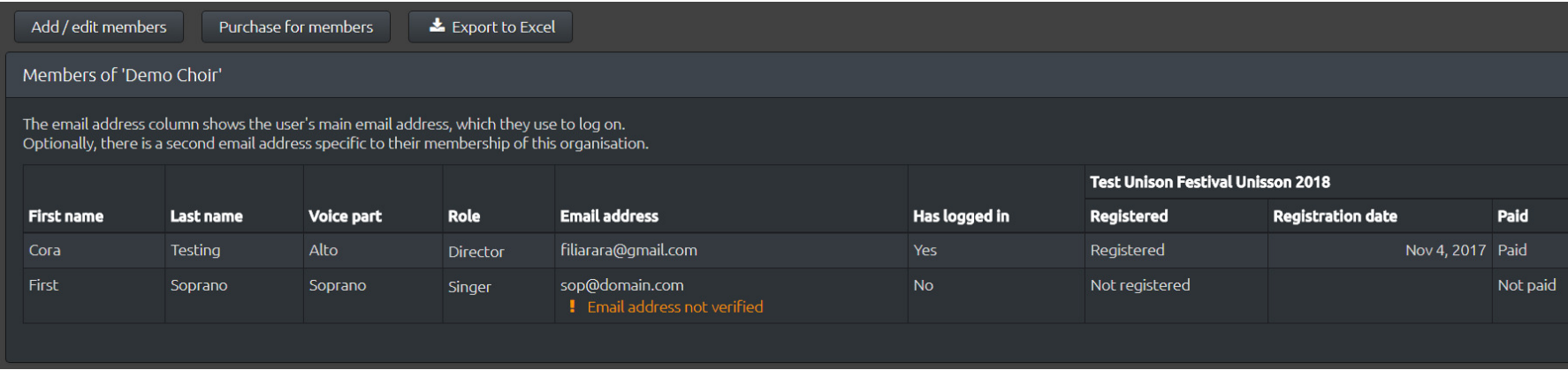

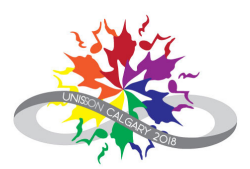

#### <span id="page-11-0"></span>Invoices

1. From your "Home" screen, go to the "Administrator Dashboard".

> Note: "Home" may take you directly to the Administrator Dashboard.

- 2. Click on the link for the unpaid invoice or select "Invoices".
- 3. Proceed with payment.

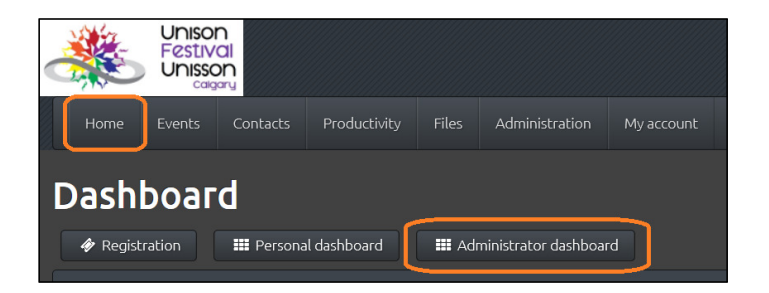

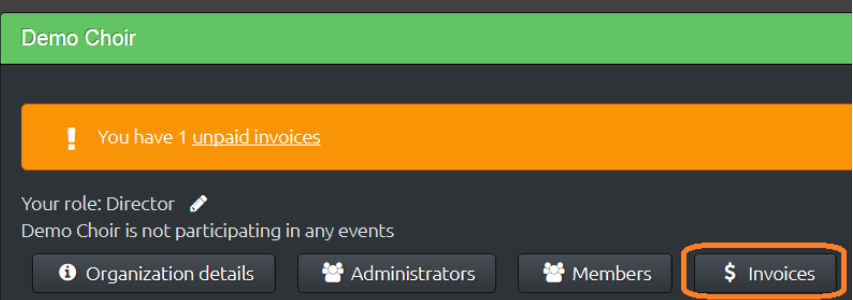

#### <span id="page-12-0"></span>Register Members

#### As an administrator, you can purchase delegate registrations for your members:

- a. [Purchase registrations for specific members](#page-13-0)
- b. [Purchase registration](#page-14-0) credits to assign to members later
- c. Purchase a combination of both
- 1. Navigate to the "Administrator dashboard".

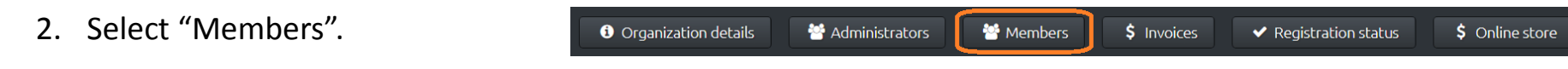

3. Select "Purchase for members".

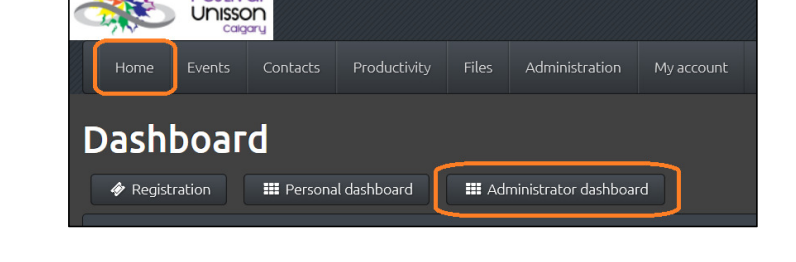

Unison **Festival** 

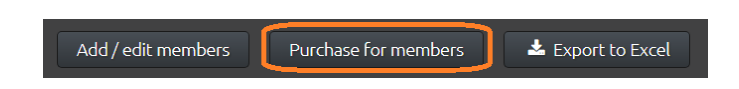

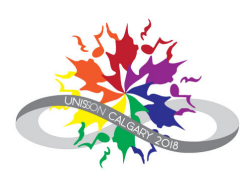

### <span id="page-13-0"></span>Register MembersAssign at Purchase

In the "Members of 'Your Choir'" section, select a delegate registration rate for each member you would like to register.

Click "Invoice and pay".Proceed with payment.

Discounted registrations are for seniors over 65 and youth under 18. Proof of age will be required at the registration Invoice and pay **Check-in desk.** 

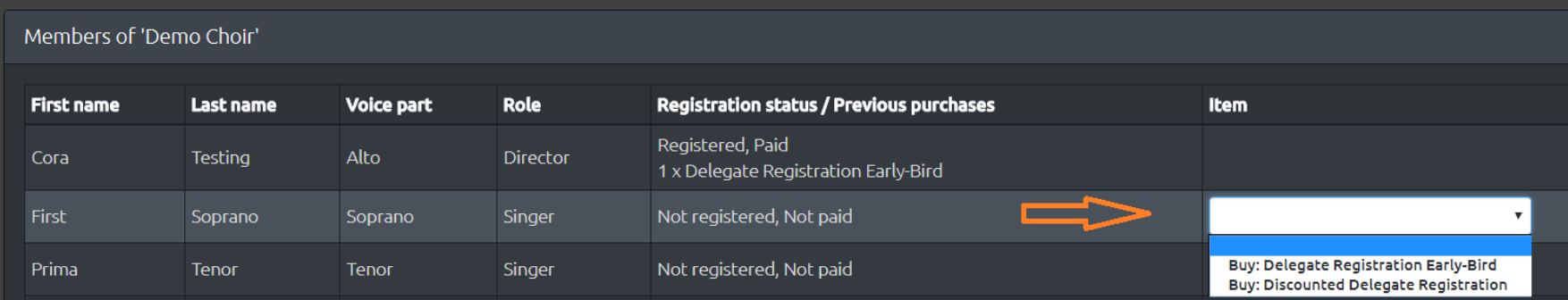

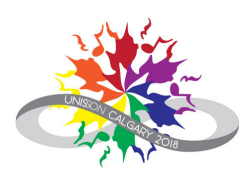

# <span id="page-14-0"></span>Register MembersPurchase Credits – Step 1

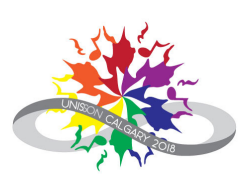

In the "Purchase credits" section, fill in the number of regular and discounted registrations you would like to purchase.

Click "Invoice and pay".Proceed with payment.

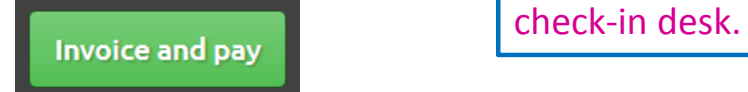

Discounted registrations are for seniors over 65 and youth under 18. Proof of age will be required at the registration

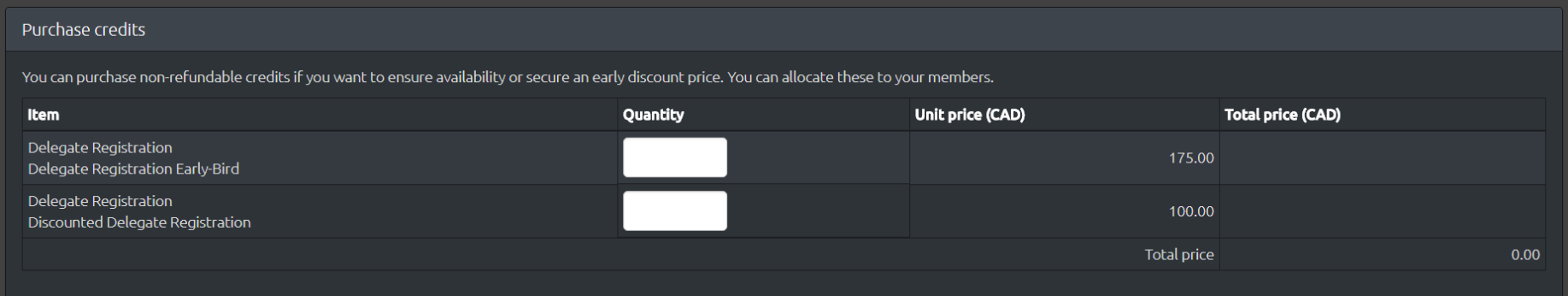

# Register MembersPurchase Credits – Step 2

To assign credits, return to "Purchase for members".

From the drop-down menu under "Item", select "Use credit" for the appropriate registration level.

![](_page_15_Picture_44.jpeg)

Credits must be paid for before they can be assigned to members.

![](_page_15_Picture_45.jpeg)

Click "Invoice and pay" to complete the transaction.

![](_page_15_Picture_7.jpeg)

# Register MembersFinal Step

![](_page_16_Picture_1.jpeg)

![](_page_16_Picture_44.jpeg)

Once you have registered your members, please ensure that they log into Integra and complete their Delegate Registration Questionnaire. This questionnaire captures essential informationfor delegate name badges, as well as acceptance of the Unison [Festival Registration Terms and Conditions](http://www.unisonfestivalunisson.ca/index.php/registration-2/registration-terms-and-conditions/?lang=en).

Members will find the Delegate Registration Questionnaire on their "Personal Dashboard" in Integra.

#### **Personal dashboard**

![](_page_16_Picture_6.jpeg)